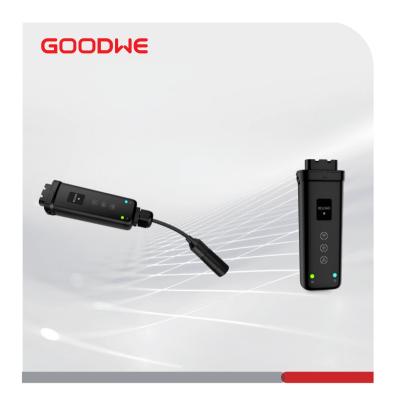

# **Quick Installation Guide**

# **Smart Dongle**

(Ezlink3000)

V1.1-2022-12-30

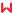

## 01 Applications

#### Single Inverter

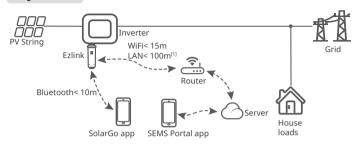

#### **Multiple Inverters**

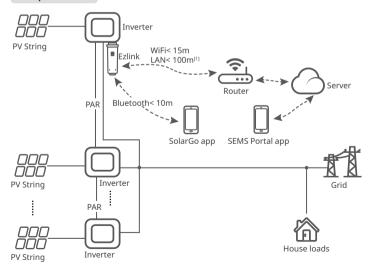

[1] LAN: Optional.

### 12 Installation

#### **Packing List**

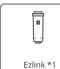

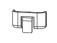

Unlock tool \*1

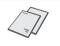

User manual \*1

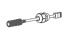

(optional) Waterproof gland & network cable \*1

#### Installing the Dongle

1234: Optional. Only for LAN function.

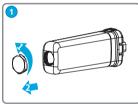

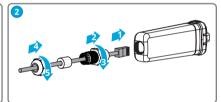

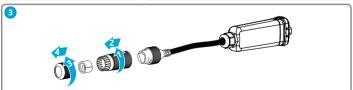

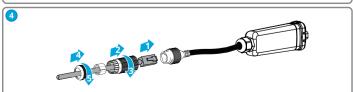

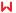

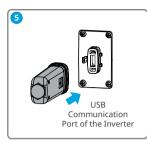

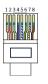

RJ45 Connector:
1.White & Orange
2.Orange
3.White & Green
4.Blue
5.White & Blue
6.Green
7.White & Brown
8.Brown

### 03 Power On

Step 1 Power on the inverter.

Step 2 Power on the router.

 $\begin{tabular}{ll} \textbf{Step 3} Check communication status of the Ezlink through indicators. \end{tabular}$ 

**Note:** Check the indicators on the Ezlink and the inverter to confirm the communication status of the device.

| Indicator/Silkscreen | Color | Status Description |                                                                                                |
|----------------------|-------|--------------------|------------------------------------------------------------------------------------------------|
|                      | Blue  | Blink              | The Ezlink is working properly.                                                                |
|                      |       | OFF                | The inverter is powered off.                                                                   |
|                      | Green | ON                 | The Ezlink is connected to the server.                                                         |
| (( <sub>(1</sub> ))) |       | Blink 2            | The Ezlink is not connected to the router.                                                     |
| U                    |       | Blink 4            | The router is not connect to the internet.                                                     |
| RELOAD               | -     | -                  | Short press to restart the Ezlink.<br>Long press for 5 seconds to restore factory<br>settings. |

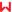

### 04 Commissioning via SolarGo App

**Step 1** Download and install SolarGo app.
The UI may be different due to the app version upgrade. Scan the QR code for latest SolarGo app user manual.

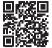

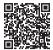

SolarGo App

SolarGo User Manual

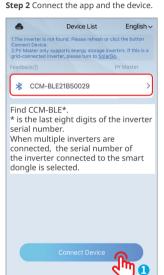

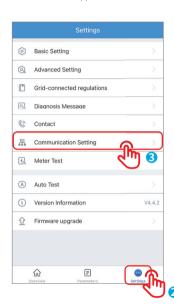

Step 3 (Optional) When multiple inverters are parallel connected, scan the QR code or click <u>Parallel Inverter System Solution User</u> <u>Manual</u> for more details.

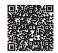

Parallel Inverter System Solution User Manual

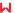

Confirm

-70

#### Step 4 Set communication settings of the device.

- The interface may differ depending on the communication method.
- Make sure that the WiFi RSSI value is higher than -60, -50 or higher is recommended.
   When the RSSI value is less than -60, you should move the router closer to the device, remove the obstacle, or add a repeater to improve the signal strength.

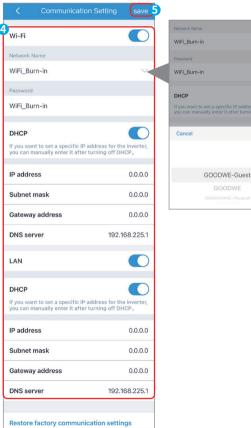

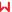

| No. | Name            | Description                                                                                                    |  |
|-----|-----------------|----------------------------------------------------------------------------------------------------|--|
| 1   | WiFi Network    | Select WiFi based on the actual connecting.                                                                                        |  |
| 2   | Password        | WiFi password for the actual connected network.                                                                                    |  |
| 3   | DHCP            | Enable DHCP when the router is in dynamic IP mode.     Disable DHCP when a switch is used or when the router is in static IP mode. |  |
| 4   | IP Address      |                                                                                                    |  |
| 5   | Subnet Mask     | Do not configure the parameters when DHCP is enabled.                                                                              |  |
| 6   | Gateway Address | Configure the parameters according to the router or switch information when DHCP is disabled.                                      |  |
| 7   | DNS Server      |                                                                                                    |  |

### 05 Device Replacement

Step 1 Prepare a new device before replacing the old Ezlink.

Step 2 Remove the Ezlink using the Unlock Tool.

Step 3 Install the new device.

Step 4 Refer to the Quick Installation Guide to configure the new device.

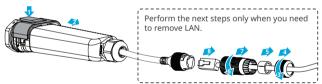

# 06 Troubleshooting

| No. | Problem                        | Solutions                                                                                                    |  |
|-----|--------------------------------|----------------------------------------------------------------------------------------------------|--|
| 1   | Cannot find CCM-<br>BLE**      | Make sure that the inverter is powered on and the Ezlink device is connected properly.     Make sure that the smart device is within the communication range of the Ezlink device.     Restart the inverter or short press to restart the Ezlink. |  |
| 2   | Unable to connect to CCM-BLE** | Make sure that no other smart device is connected to CCM-BLE**.     Restart the inverter or short press to restart the Ezlink, then reconnect CCM-BLE**.                                                                                          |  |
| 3   | ၍ Indicator double<br>blink    | Make sure that the router is powered on.    Make sure that the LAN cable is connected tightly.                                                                                                    |  |

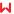

| 4 | 🙌 Indicator<br>quadruple blink | Make sure that the cables are connected properly, and the router can access the internet.     If the problem persists, contact the after sales service. |  |
|---|--------------------------------|----------------------------------------------------------------------------------------------------|--|
| 5 | ① Indicator off                | Check whether the inverter is powered on.                                                                                                    |  |

### 07 Technical Data

| Model                     |                                        | Ezlink3000                                               |
|---------------------------|----------------------------------------|----------------------------------------------------------|
|                           | Connection Interface                   | USB                                                      |
|                           | Ethernet Interface (Optional)          | 10/100Mbps self-adaption,<br>Communcation distance ≤100m |
|                           | Bluetooth                              | Bluetooth 5.1                                            |
|                           | Installation                           | Plug-and-play                                            |
| General<br>Parameters     | Indicator                              | LED Indicator                                            |
| Parameters                | Dimensions (W × H ×D mm)               | 153 × 49 × 32                                            |
|                           | Weight (g)                             | 130                                                      |
|                           | Ingress Protection Rating              | IP65                                                     |
|                           | Power Consumption (W)                  | ≤2                                                       |
|                           | Operation Mode                         | STA                                                      |
| Wireless<br>Parameters    | WiFi Communication                     | 802.11 b/g/n(2.412GHz-2.484GHz)                          |
|                           | Operating Temperature Range (°C)       | -30 ~ +60                                                |
| F                         | Storage Temperature Range (°C)         | -30 ~ +70                                                |
| Environment<br>Parameters | Relative Humidity (non-<br>condensing) | 0-100%                                                   |
|                           | Max. Operating Altitude (m)            | 4000                                                     |

For more information, scan the QR codes below.

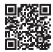

SolarGo App

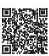

SolarGo User Manual

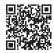

SEMS Portal App

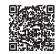

SEMS Portal app User Manual

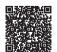

Parallel Inverter System Solution User Manual

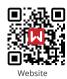

## GoodWe Technologies Co., Ltd.

No. 90 Zijin Rd., New District, Suzhou, 215011, China

www.goodwe.com

⊠ service@goodwe.com

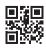

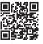

l0-00647-01 Local Cor